# <span id="page-0-0"></span>**Guide de l'utilisateur du Téléchargeur RaiPlay de CleverGet**

Produit :[http://www.cleverget.com/fr/raiplay-downloader/](http://www.cleverget.com/fr/raiplay-downloader/?guide)

Téléchargement [:https://www.cleverget.com/fr/downloads/cleverget.html](https://www.cleverget.com/fr/downloads/cleverget.html?guide=cleverget-raiplay-downloader)

Guide de l'utilisateur : [https://www.cleverget.com/fr/user-guide/raiplay-downloader.html](https://www.cleverget.com/fr/user-guide/raiplay-downloader.html?guide=cleverget-raiplay-downloader)

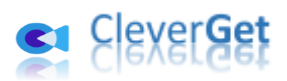

.<br>1997-2007 amin' amin' amin' amin' amin' amin' amin' amin' amin' amin' amin' amin' amin' amin' amin'

# **SOMMAIRE**

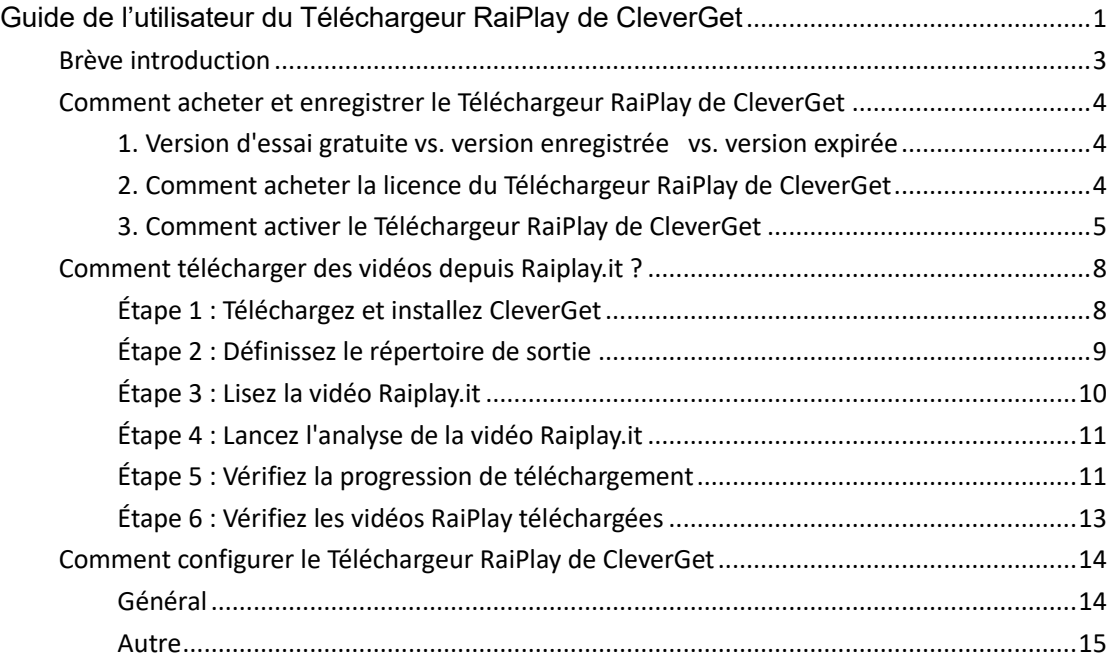

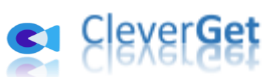

# **Br**è**ve introduction**

<span id="page-2-0"></span>Vous voulez télécharger des vidéos à partir du site RaiPlay.it pour les regarder hors ligne en déplacement de façon illimitée ? Vous ne savez pas quel téléchargeur de vidéos RaiPlay utiliser ? Vous voulez savoir comment télécharger des vidéos RaiPlay en fichiers MP4 ? Vous êtes au bon endroit ! Le Téléchargeur RaiPlay de CleverGet est tout ce dont vous avez besoin. En tant que logiciel professionnel de téléchargement de vidéos RaiPlay, le Téléchargeur RaiPlay de CleverGet peut télécharger des vidéos depuis RaiPlay.it en fichiers MP4/MKV 720P pour un visionnage hors ligne sans publicité.

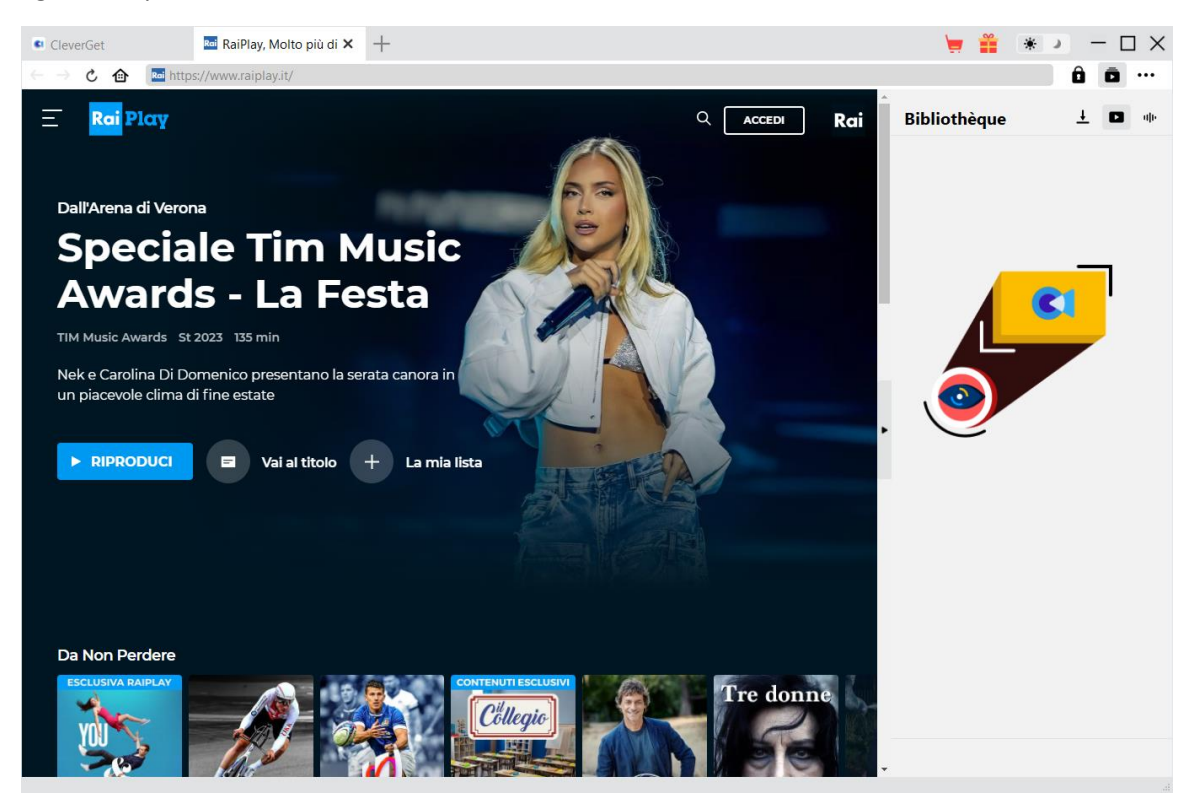

#### **Principales fonctionnalités du Téléchargeur RaiPlay de CleverGet :**

- 1. Télécharger des vidéos HD RaiPlay.it avec une résolution allant jusqu'à 720P pour les regarder hors ligne.
- 2. Télécharger et enregistrer des vidéos RaiPlay.it dans des fichiers MP4/MKV afin de pouvoir les regarder sur différents lecteurs et appareils multimédias sans limite.
- 3. Télécharger des vidéos RaiPlay en supprimant les publicités. Regarder les vidéos RaiPlay hors ligne sans publicité.
- 4. Télécharger et intégrer les sous-titres dans la vidéo de sortie ou enregistrer les sous-titres en tant que fichiers SRT/SUP indépendants
- 5. Conserver les métadonnées multimédias telles que le titre, la durée, la taille, le format, l'acteur, la description, le genre et l'année de sortie pour faciliter la gestion.
- 6. Navigateur intégré pour rechercher, lire et regarder les vidéos RaiPlay.it en ligne directement.

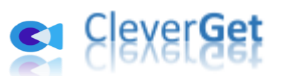

# **Comment acheter et enregistrer le T**é**l**é**chargeur RaiPlay de CleverGet**

<span id="page-3-0"></span>**1. Version d'essai gratuite vs. version enregistrée vs. version** 

#### <span id="page-3-1"></span>**expirée**

Il existe 3 versions différentes de CleverGet : version d'essai gratuite, version enregistrée et version expirée.

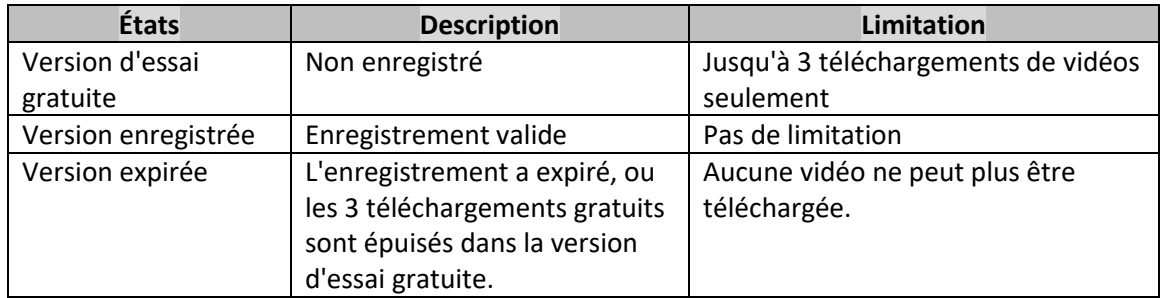

Vous pouvez enregistrer et activer le Téléchargeur RaiPlay de CleverGet pour vous débarrasser de la limitation de la quantité de téléchargement de vidéos. Pour enregistrer et activer le Téléchargeur RaiPlay de CleverGet, vous devez d'abord acheter une licence.

### **2. Comment acheter la licence du Téléchargeur RaiPlay de**

#### <span id="page-3-2"></span>**CleverGet**

Vous pouvez acheter soit une licence d'un an, soit une licence à vie du Téléchargeur RaiPlay de CleverGet et d'autres modules. Ces 2 types de licences ne diffèrent l'une de l'autre que par la durée de validité. Vous pouvez accéder à la page d'achat directement à partir du site Web de CleverGet ou du logiciel CleverGet pour l'activation.

#### **A. Acheter la licence sur le site Web de CleverGet :**

1. Ouvrez [la page produit du Téléchargeur RaiPlay de CleverGet](https://www.cleverget.com/fr/raiplay-downloader/?guide=cleverget-raiplay-downloader) et cliquez sur le bouton « Acheter maintenant » pour accéder à la section d'achat. Choisissez le type de licence souhaité et procédez au paiement. Les détails de l'achat et le code de licence vous seront envoyés instantanément par email. Si vous ne recevez pas l'e-mail dans votre boîte de réception, vérifiez Spam car l'e-mail peut parfois être classé par erreur.

2. Ou ouvrez directement [la page d'achat de CleverGet,](https://www.cleverget.com/fr/purchase.html?guide=cleverget-raiplay-downloader) puis sélectionnez le module Téléchargeur RaiPlay de CleverGet et la validation d'un an/à vie avant de cliquer sur le bouton « Acheter » pour procéder au paiement.

#### **B. Acheter la licence à partir de l'interface du programme CleverGet :**

3. Lancez le programme CleverGet, puis cliquez directement sur l'icône rouge de panier

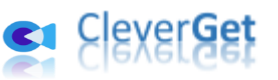

d'achat « Acheter maintenant »  $\overline{\phantom{a}}$ , ou cliquez sur l'icône à trois points  $\overline{\phantom{a}}$  pour choisir l'option « Acheter maintenant » dans le menu déroulant pour ouvrir la page d'achat de CleverGet. Choisissez le(s) module(s) et la validation, puis procédez à l'achat comme indiqué ci-dessus.

4. Ou, sur le programme CleverGet, cliquez sur le bouton « Activer »  $\Box$  pour accéder au « Centre d'activation ». Choisissez le module que vous souhaitez acheter, puis cliquez sur le bouton « Acheter ». Sur la page d'achat popup, choisissez le module et la validation appropriés, puis effectuez le paiement.

5. Ou, si vous avez déjà acheté et activé des modules CleverGet, sur l'interface du « Centre d'enregistrement », vous pouvez voir le bouton « Renouveler » juste à côté de tout module activé, en cliquant sur lequel vous pouvez acheter un code de licence de renouvellement pour renouveler l'utilisation.

**Remarque :** Vous pouvez acheter la licence de tout autre module de CleverGet de la manière mentionnée ci-dessus. Plus vous achetez de modules, plus vous bénéficiez d'une remise élevée.

#### **3. Comment activer le Téléchargeur RaiPlay de CleverGet**

<span id="page-4-0"></span>Pour activer le Téléchargeur RaiPlay de CleverGet avec le code de licence que vous avez acheté, vous devez tout d'abord télécharger et installer [CleverGet](https://www.cleverget.com/fr/?guide=cleverget-raiplay-downloader) sur votre ordinateur. Une fois que vous avez installé CleverGet sur votre ordinateur, vous pouvez suivre le guide ci-dessous pour enregistrer et activer le Téléchargeur RaiPlay de CleverGet :

A. Sur le programme CleverGet, cliquez sur le bouton « Activer »  $\Box$  pour accéder au « Centre d'activation ». Copiez et collez le code d'enregistrement dans le champ Code.

Appuyez sur la touche d'entrée du clavier ou cliquez sur le bouton  $\rightarrow$  pour l'activer.

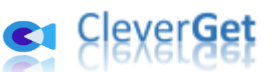

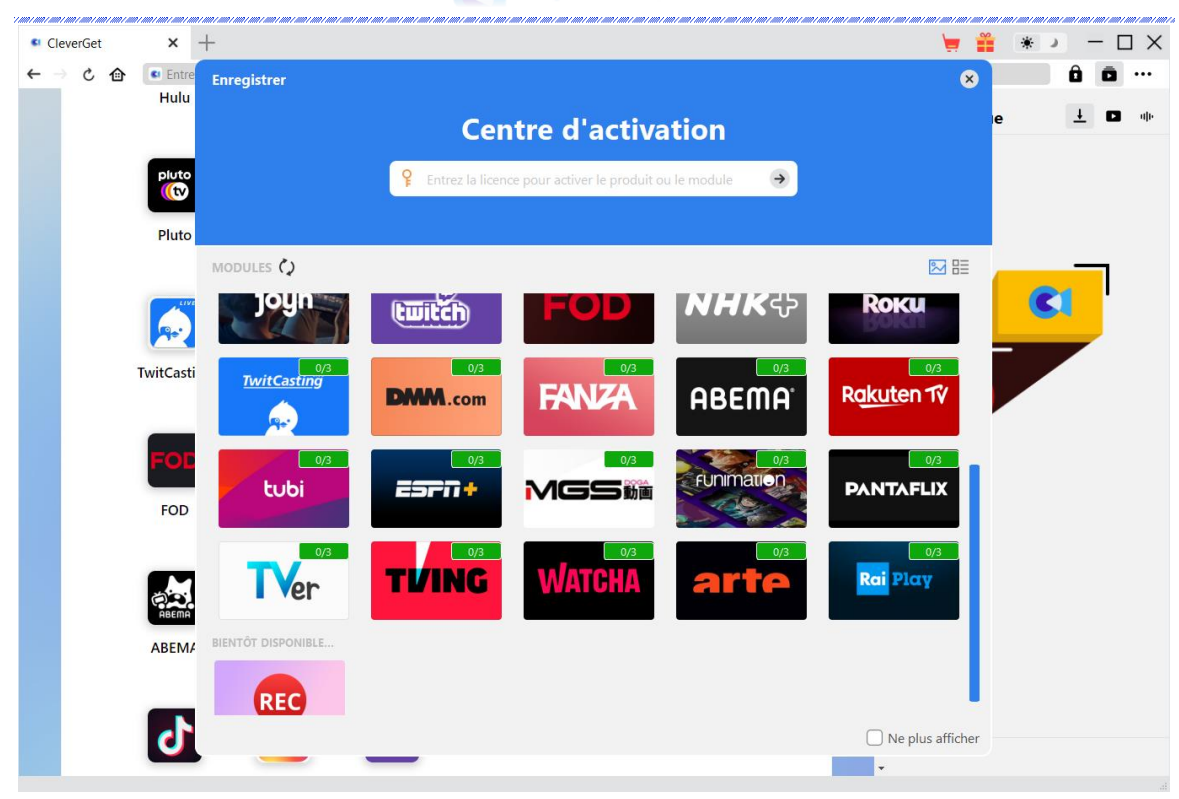

B. Ou, sur le programme CleverGet, cliquez sur l'icône à trois points \*\*\*, puis cliquez sur l'option « Enregistrer » pour entrer dans le « Centre d'activation » afin d'activer le Téléchargeur RaiPlay de CleverGet avec le code d'enregistrement valide que vous avez déjà acheté.

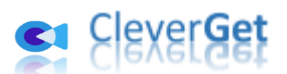

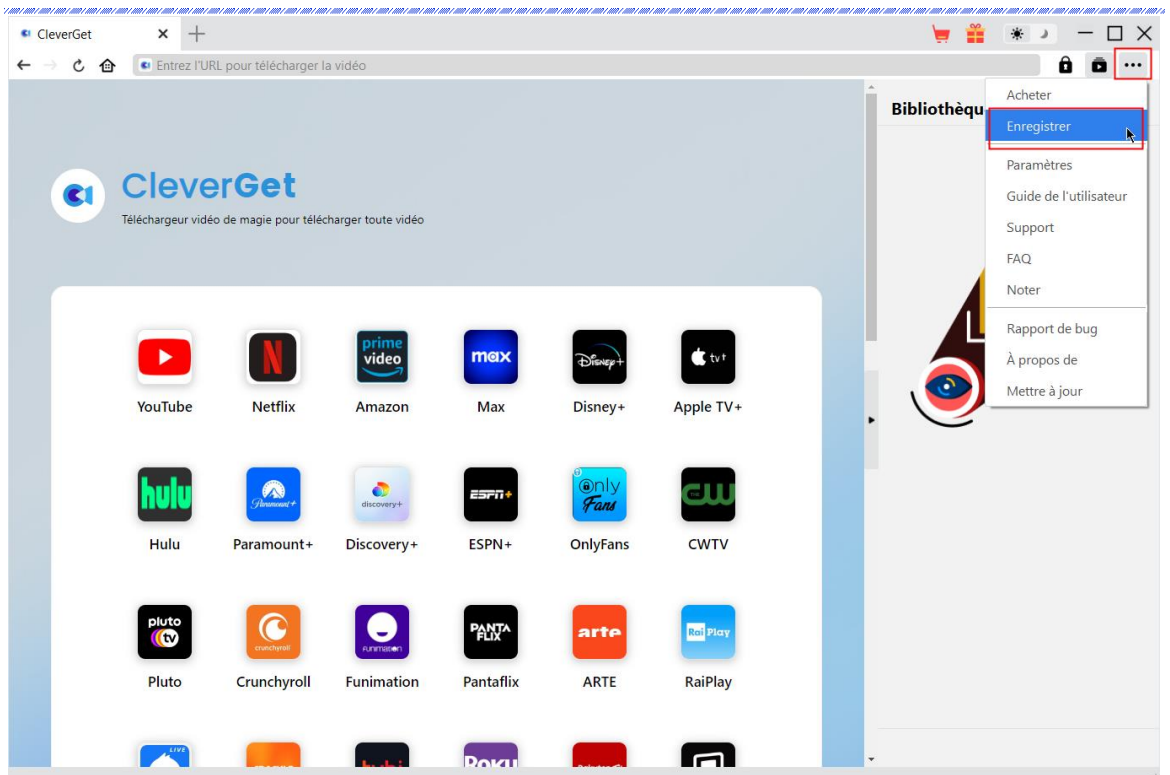

**Remarque :** Il faut une connexion Internet pour activer le Téléchargeur RaiPlay de CleverGet et les autres modules CleverGet.

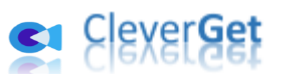

# **Comment t**é**l**é**charger des vid**é**os depuis Raiplay.it ?**

<span id="page-7-0"></span>Le Téléchargeur RaiPlay de CleverGet télécharge des vidéos HD RaiPlay dans des fichiers MP4/MKV 720P pour une lecture hors ligne illimitée. Il peut vous aider à télécharger depuis RaiPlay des films HD, des programmes sportifs, des séries TV, des titres pour enfants, des originaux, etc. En ce qui concerne le téléchargement d'émissions télévisées, il peut vous aider à télécharger un seul épisode TV, et à ajouter par lots une saison TV entière ou même toutes les saisons TV pour le téléchargement. Les étapes ci-dessous présentent comment télécharger des vidéos Raiplay.it avec le Téléchargeur RaiPlay de CleverGet.

# **Étape 1 : Téléchargez et installez CleverGet**

<span id="page-7-1"></span>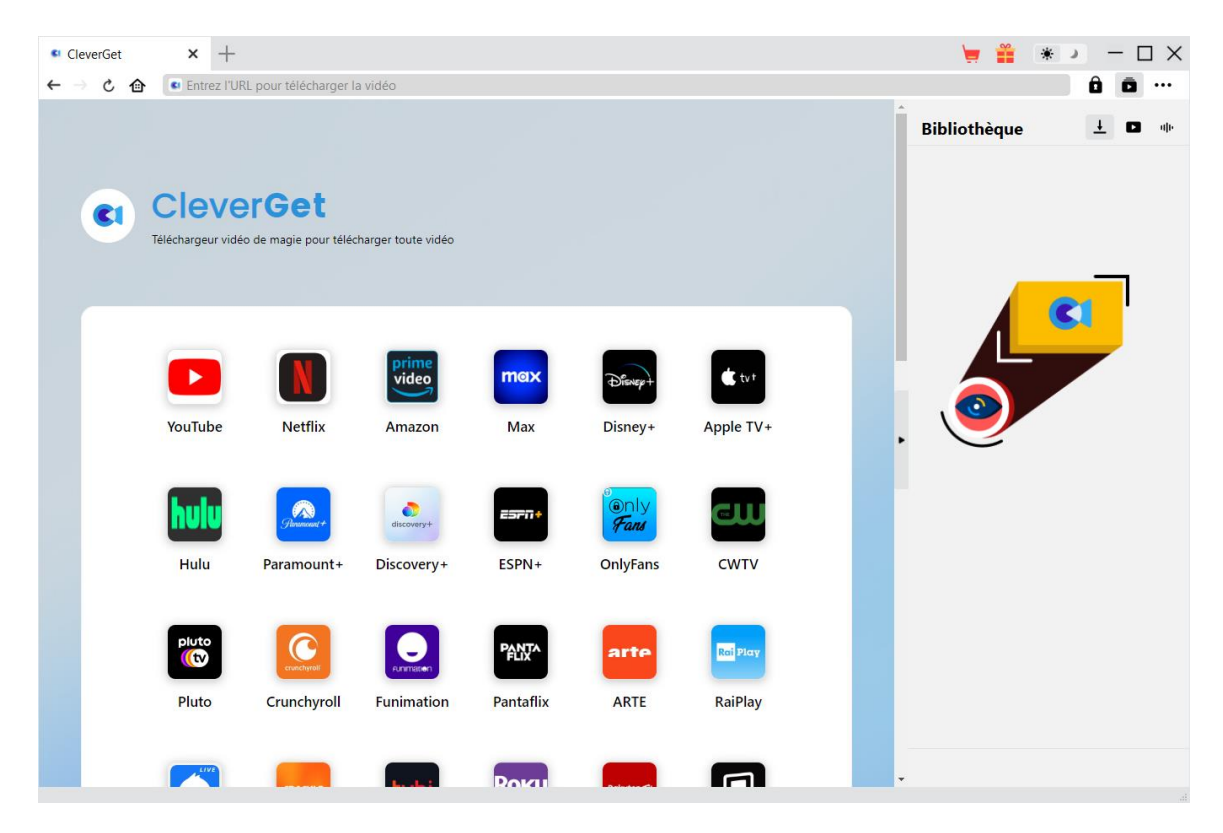

Tout d'abord, téléchargez et installez gratuitement CleverGet sur votre ordinateur. Vous pouvez soit visiter le site Web de CleverGet.com, soit ouvrir votre email qui contient le lien de téléchargement et les détails d'achat pour télécharger et installer CleverGet.

**Remarque :** Le Téléchargeur RaiPlay de CleverGet est un module intégré au programme [CleverGet.](https://www.cleverget.com/fr/?guide=cleverget-raiplay-downloader)

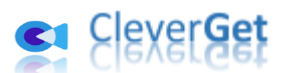

### **Étape 2 : Définissez le répertoire de sortie**

<span id="page-8-0"></span>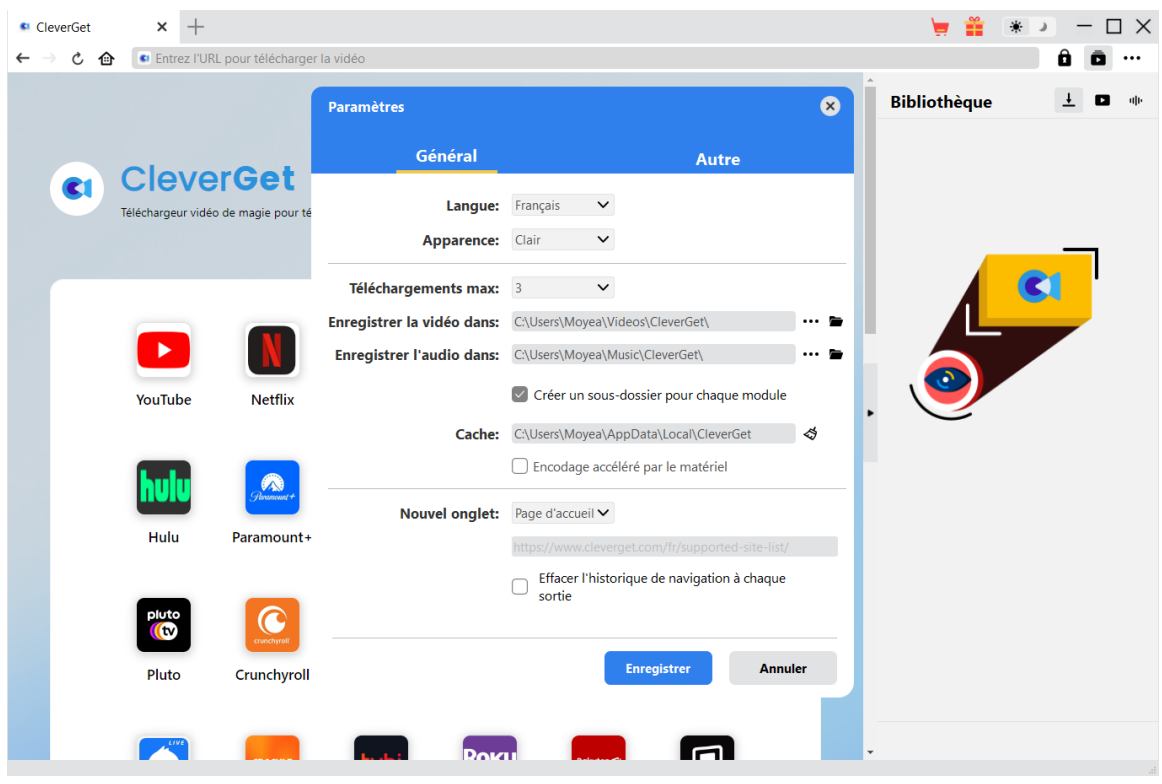

CleverGet dispose d'un répertoire de téléchargement par défaut pour enregistrer les vidéos téléchargées, mais vous permet de le modifier. Sur le programme CleverGet, cliquez sur l'icône à

trois points \*\*\* dans le coin en haut à droite, puis sur l'option « Paramètres » pour ouvrir le panneau « Paramètres ». Sous l'onglet « Général », vous pouvez définir le répertoire de sortie dans la case « Enregistrer la vidéo dans » et modifier d'autres paramètres comme la langue de l'interface utilisateur du programme, son apparence, les tâches de téléchargement maximales, etc. Enfin, cliquez sur le bouton bleu « Enregistrer » pour enregistrer tous les paramètres et quitter le panneau de paramètres.

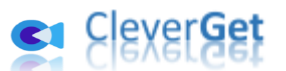

# **Étape 3 : Lisez la vidéo Raiplay.it**

<span id="page-9-0"></span>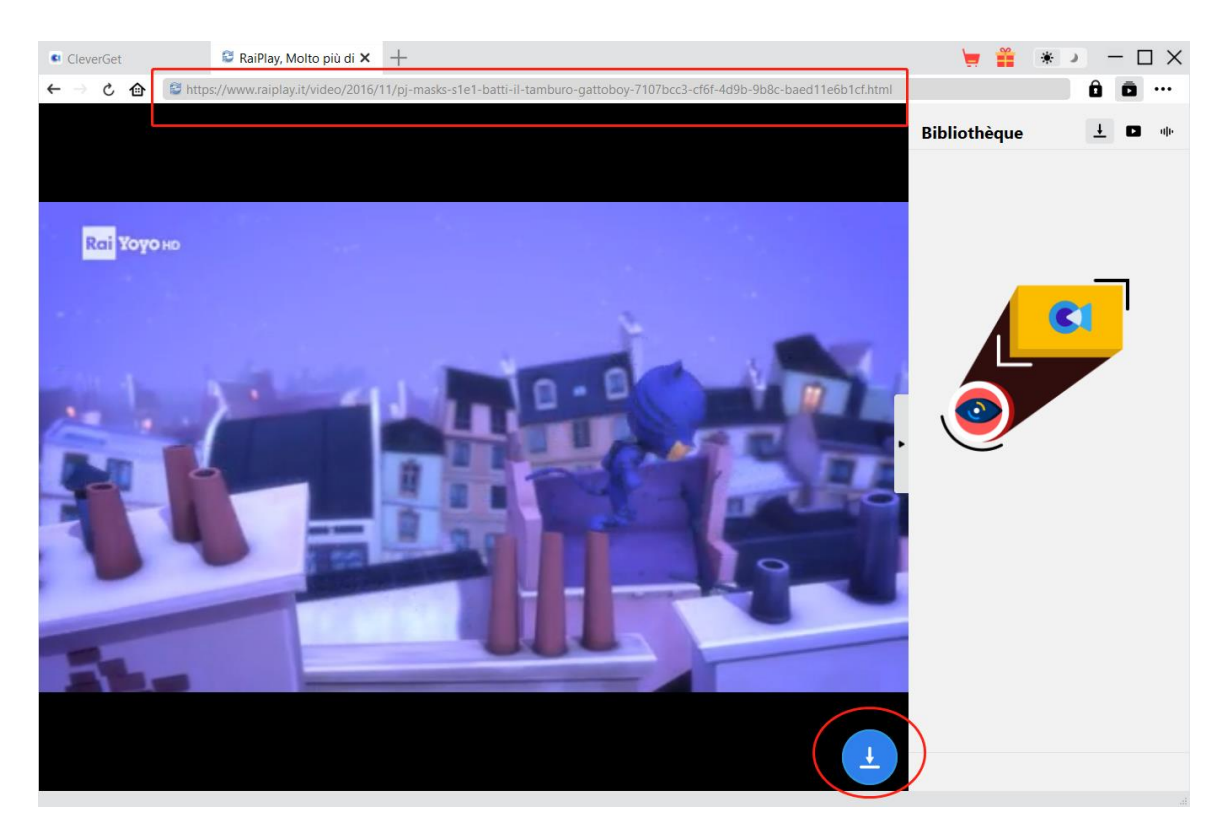

Ouvrez le site Web Raiplay.it dans CleverGet. Recherchez et lisez la vidéo que vous souhaitez télécharger. Sur la page de lecture, vous pouvez voir une icône ronde bleue dans le coin en bas à droite.

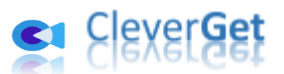

### **Étape 4 : Lancez l'analyse de la vidéo Raiplay.it**

<span id="page-10-0"></span>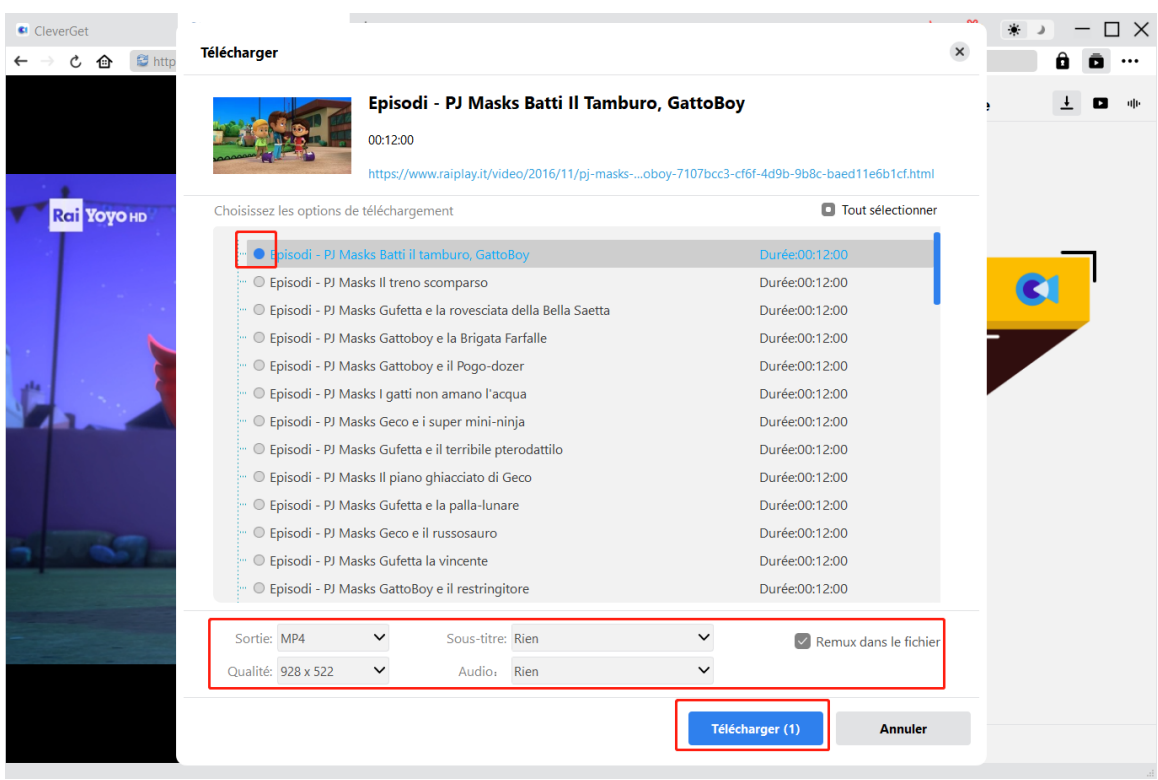

Pour permettre à CleverGet d'analyser la vidéo cible, vous devez cliquer sur l'icône de

téléchargement dans le coin en bas à droite de la page de lecture vidéo de RaiPlay. Une fois l'analyse réussie, CleverGet ouvrira une fenêtre « Télécharger » avec toutes les options de téléchargement disponibles. Choisissez celle que vous voulez télécharger, déterminez le format de sortie, sélectionnez les sous-titres et les pistes audio, et choisissez d'intégrer ou non les soustitres dans le fichier de sortie, puis cliquez sur le bouton bleu « Télécharger » pour commencer à télécharger les vidéos RaiPlay.

### <span id="page-10-1"></span>**Étape 5 : Vérifiez la progression de téléchargement**

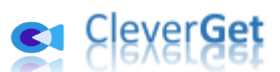

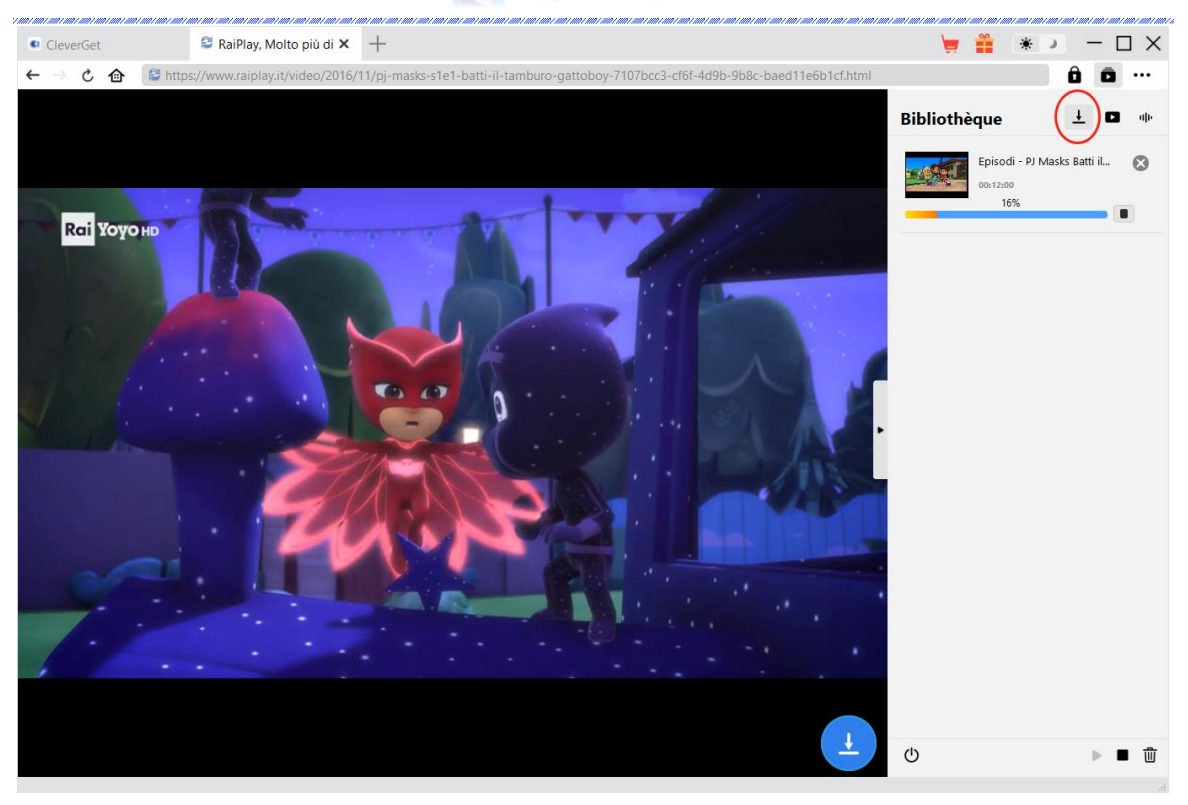

Une fois le téléchargement commencé, il apparaîtra une barre latérale sur la droite vous

montrant toutes les tâches de téléchargement sous l'onglet « Téléchargement »  $\stackrel{\text{1}}{=}$  . Vous pouvez voir la progression du téléchargement, annuler ou fermer n'importe quelle tâche de téléchargement à volonté.

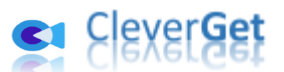

# **Étape 6 : Vérifiez les vidéos RaiPlay téléchargées**

<span id="page-12-0"></span>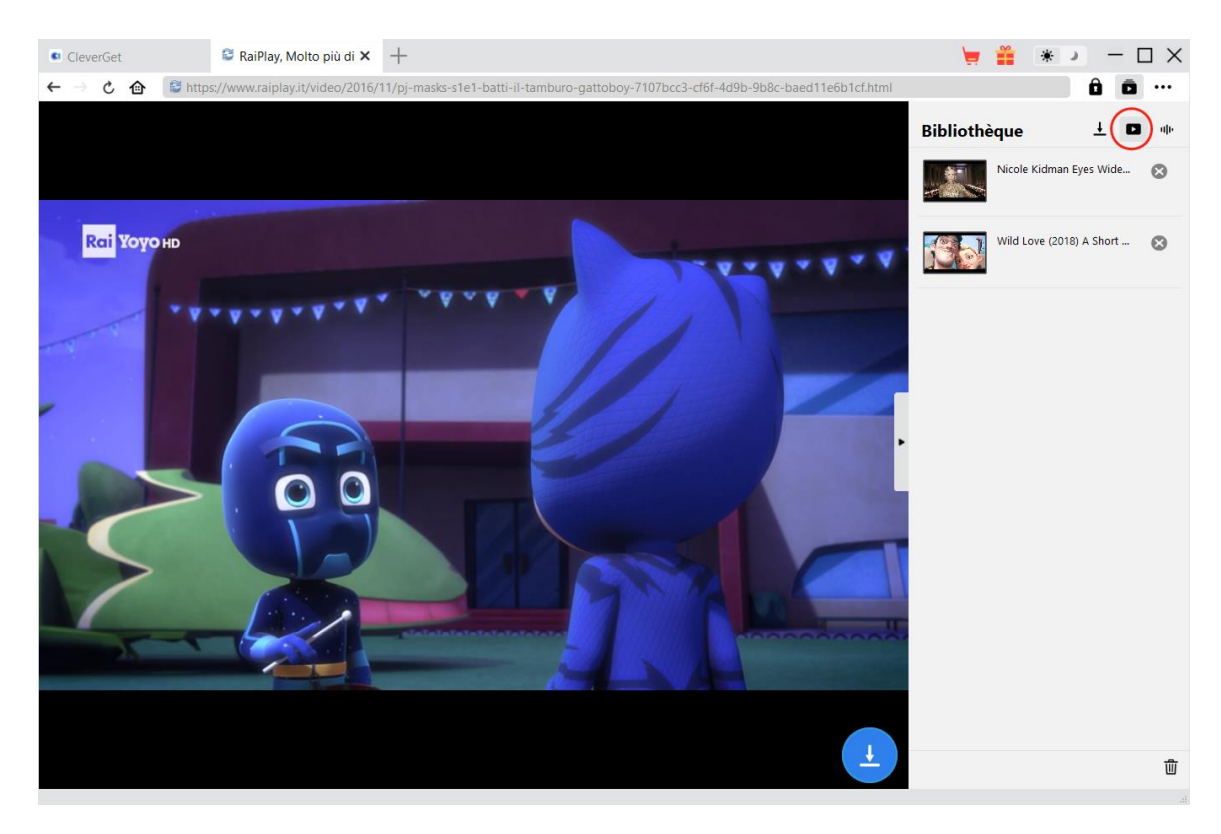

Vous pouvez voir toutes les vidéos RaiPlay téléchargées et d'autres vidéos sous l'onglet « Vidéo

»  $\Box$  . Ici, vous pouvez cliquer sur l'icône « Lire » dans la vignette du fichier téléchargé pour le lire avec votre lecteur multimédia par défaut, l'ouvrir avec le [Lecteur de Blu-ray de Leawo,](https://www.leawo.org/fr/blu-ray-player/?guide=cleverget-raiplay-downloader) le graver sur un disque Blu-ray/DVD, le supprimer ou ouvrir la page Web de la vidéo téléchargée.

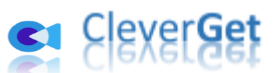

# **Comment configurer le T**é**l**é**chargeur RaiPlay de CleverGet**

<span id="page-13-0"></span>Dans le coin en haut à droite de CleverGet, cliquez sur l'icône à trois points \*\*\* et vous verrez apparaître un menu déroulant, qui comprend plusieurs options : Acheter, Enregistrer, Paramètres, Guide de l'utilisateur, Support, FAQ, Noter, Rapport de bug, A propos de et Mettre à jour. Cliquez sur n'importe quelle option pour obtenir l'aide que vous souhaitez.

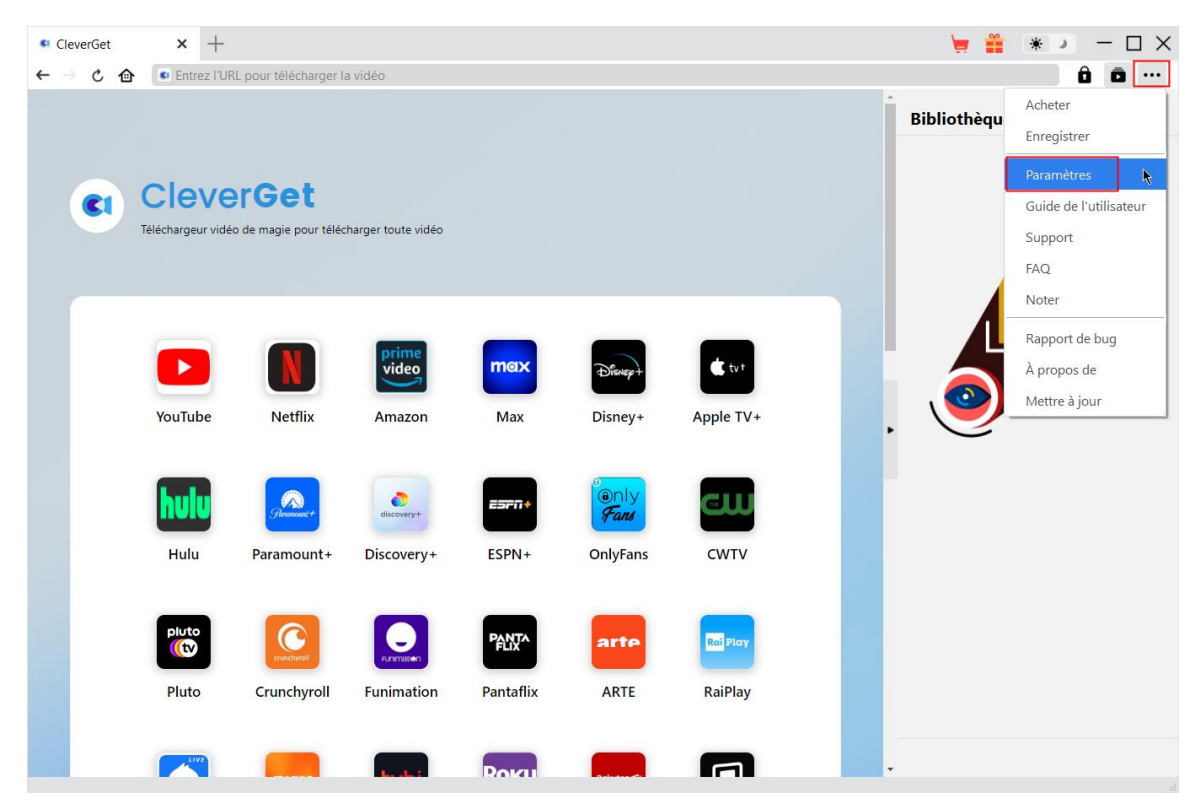

CleverGet vous permet également de modifier les paramètres par défaut pour une meilleure expérience. Cliquez sur l'option « Paramètres » dans le menu déroulant pour accéder au panneau « Paramètres ».

#### **Général**

<span id="page-13-1"></span>Dans l'onglet « Général », vous pouvez modifier la langue de l'interface utilisateur du programme, l'apparence du programme, les tâches de téléchargement maximales, le répertoire de téléchargement, etc. Vérifiez les détails ci-dessous :

1. **Langue :** Choisissez une langue de l'interface utilisateur entre l'anglais, le chinois (simplifié), le japonais, l'allemand, le coréen, l'italien et le français.

2. **Apparence :** Basculez entre les modes clair et sombre. Vous pouvez aussi le modifier directement en cliquant sur l'icône « Mode clair/sombre »  $\bullet$  de l'interface principale. 3. **Téléchargements max :** Décidez le nombre de tâches que CleverGet peut traiter en même temps, de 1 à 5.

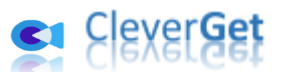

4. **Enregistrer la vidéo dans :** Affichez et définissez le répertoire de sortie pour le téléchargement de vidéos.

5. **Enregistrer l'audio dans :** Affichez et définissez le répertoire de sortie pour le téléchargement audio.

6. **Créer un sous-dossier pour chaque module :** Créez automatiquement des sous-dossiers pour tous les modules si cette option est cochée. Enregistrez et classez les vidéos téléchargées dans les sous-dossiers correspondants.

7. **Cache** : Il vous montre l'adresse du cache du navigateur du programme et l'option pour effacer le cache en un clic, dans le but d'aider à résoudre rapidement des problèmes comme le plantage du programme, le blocage du programme, etc.

8. **Codage à accélération matérielle** : En cochant cette case, CleverGet utilisera la carte graphique de votre GPU pour coder le fichier téléchargé, ce qui est beaucoup plus rapide mais plus exigeant pour la configuration matérielle de l'ordinateur.

9. **Nouvel onglet :** Choisissez d'ouvrir un nouvel onglet vers la page d'accueil, la page par défaut ou une page vide.

10. **Effacer l'historique de navigation à chaque sortie :** Si cette option est cochée, l'historique de navigation sera effacé automatiquement chaque fois que le programme CleverGet est fermé .

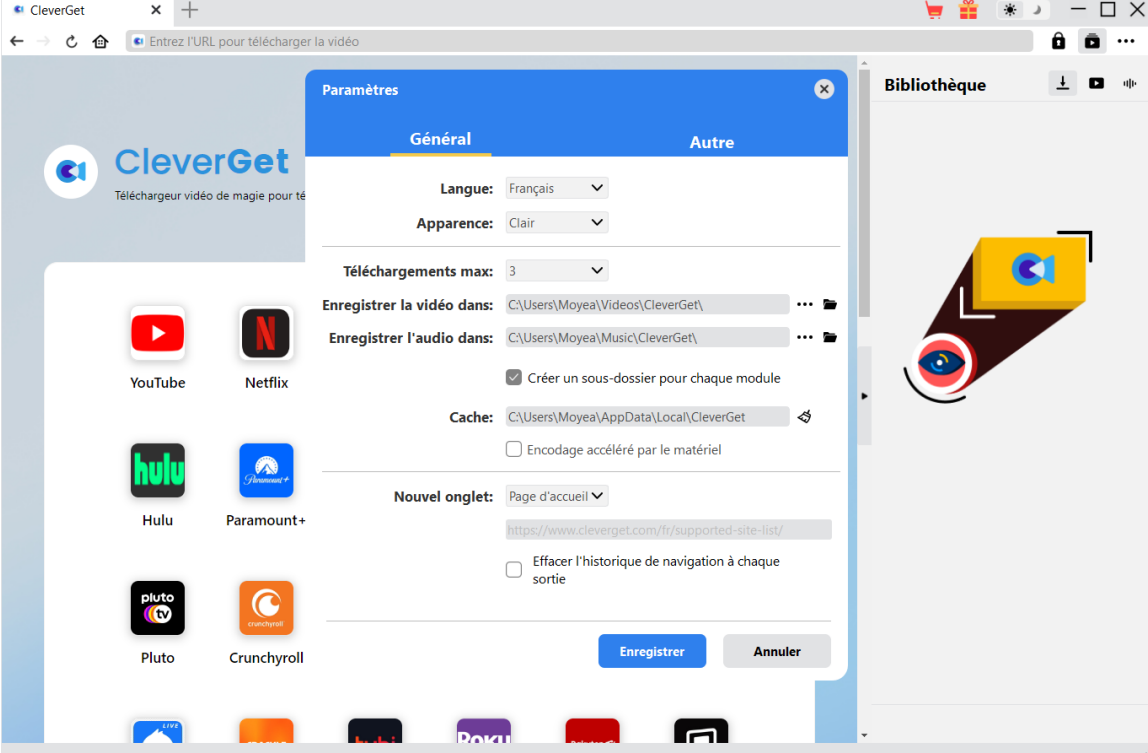

#### **Autre**

<span id="page-14-0"></span>Ouvrez l'onglet Autre pour activer/désactiver la fonction « Vérification automatique » et définir la fréquence de vérification des mises à jour dans le panneau déroulant « Rechercher les mises à jour ».

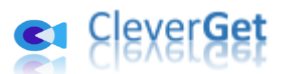

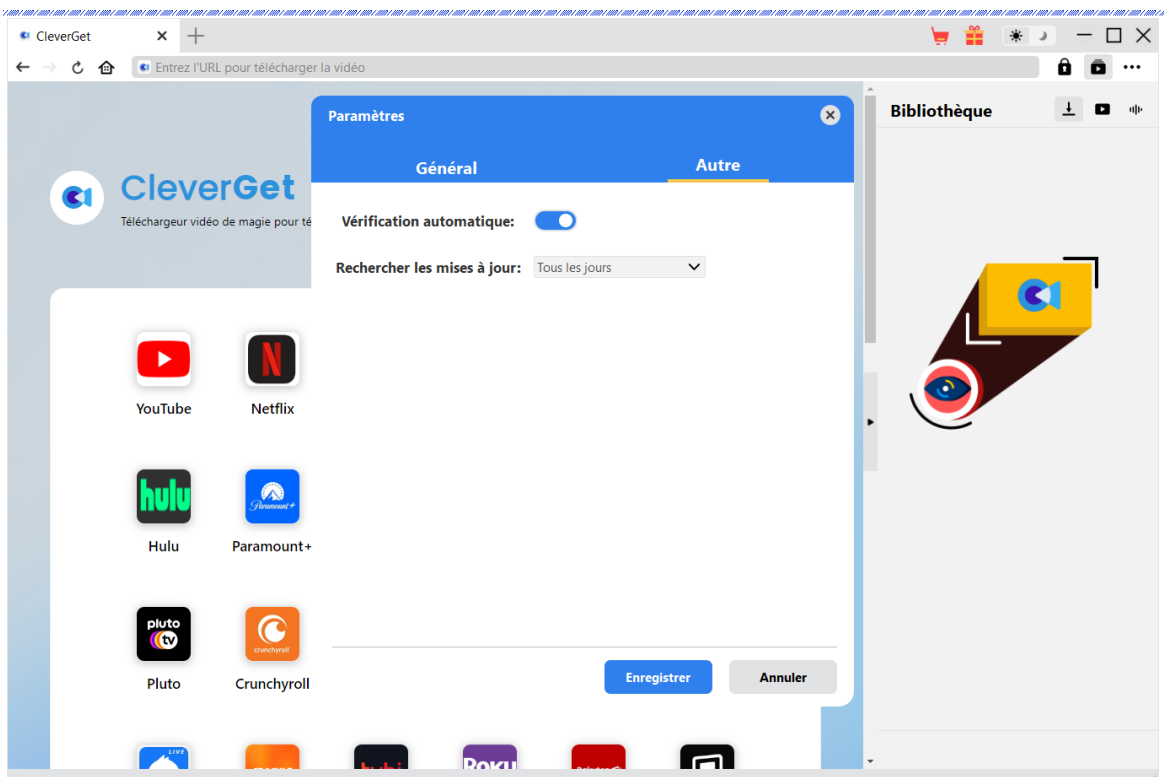

Une fois tous les paramètres terminés, cliquez sur le bouton « Enregistrer » pour enregistrer toutes les modifications.